## 【ご利用マニュアル】 現地参加申込からマイページログインまで

- 手順 日本薬剤師会ホームページにおいて、製薬薬剤師部会研修会の案内ページを開き、申込ボ 1. タンをクリックしてください。
- 2. 専用の申込フォームが表示されます。申込フォーム上の案内に沿って情報を入力のうえ、 ページ末尾の「申し込む」ボタンをクリックしてください。

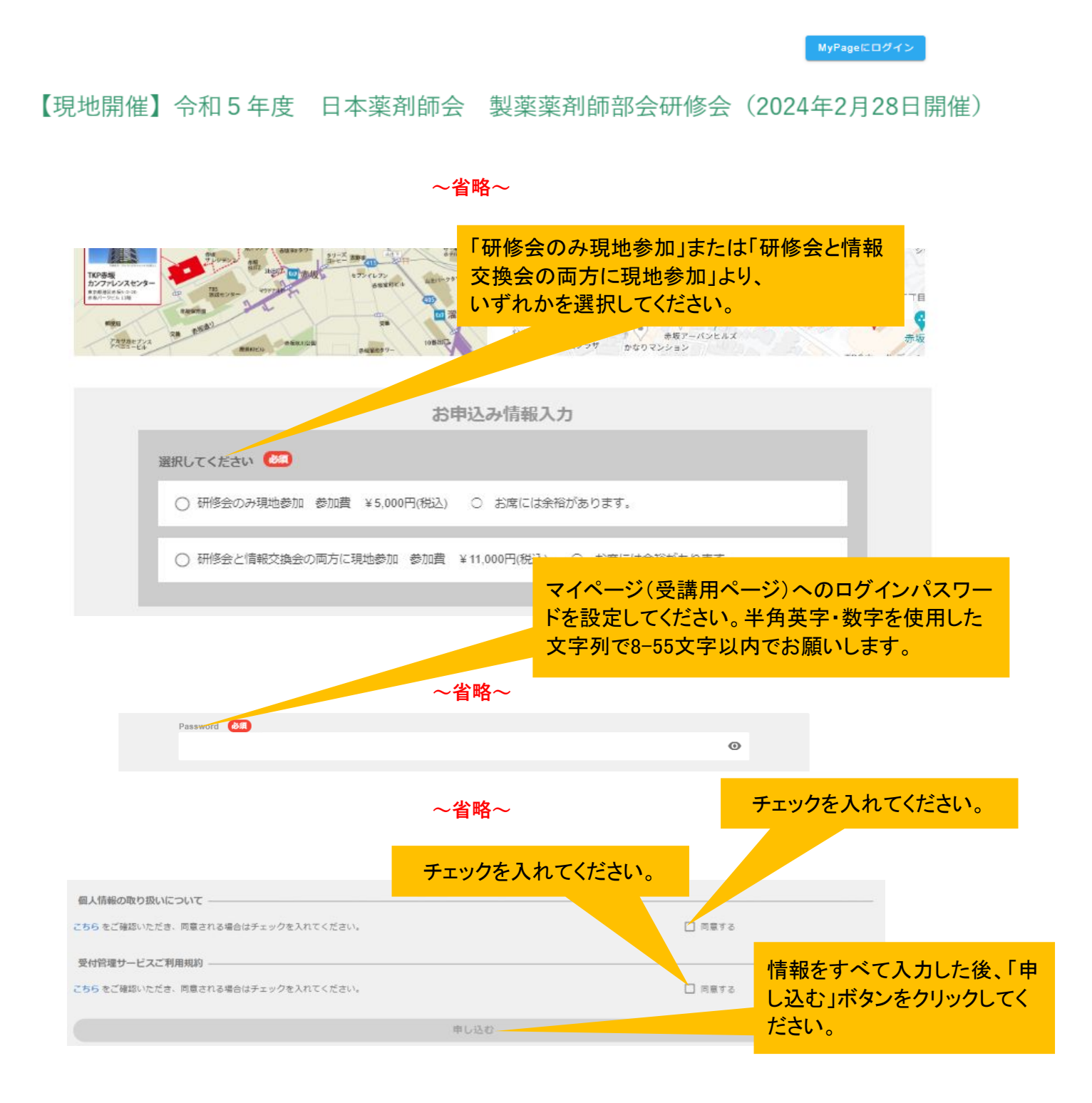

3. 以下のメッセージが表示されます(メッセージは、お使いのWebブラウザにより多少変わりま す)。「OK」ボタンをクリックしてください。

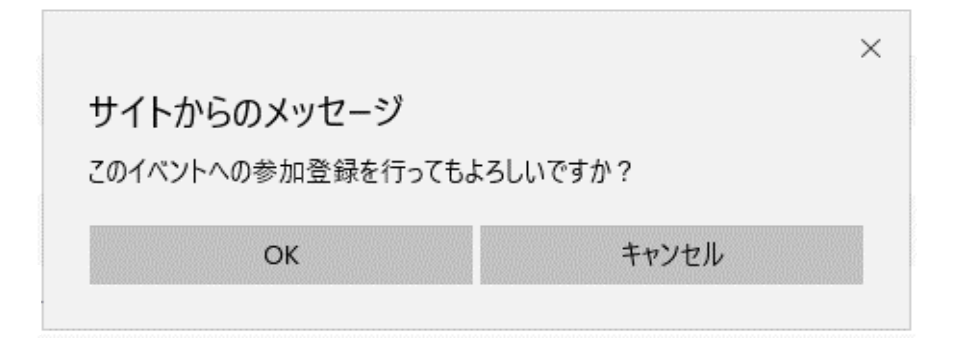

4. クレジットカード決済の画面に進みます。クレジットカード情報の入力が完了しましたら「支払 をし、このイベントに申し込む」ボタンを押してください。

(注1)決済方法はクレジットカード決済のみ。ご利用できるクレジットカードの種類は、 VISA、MasterCard、アメリカン・エキスプレス、JCB、Diners Club、Discoverです。 コンビニ払いや銀行振込はできません。

(注2)一度支払われた受講料・参加費の返金は一切行いませんので何卒ご了承ください。

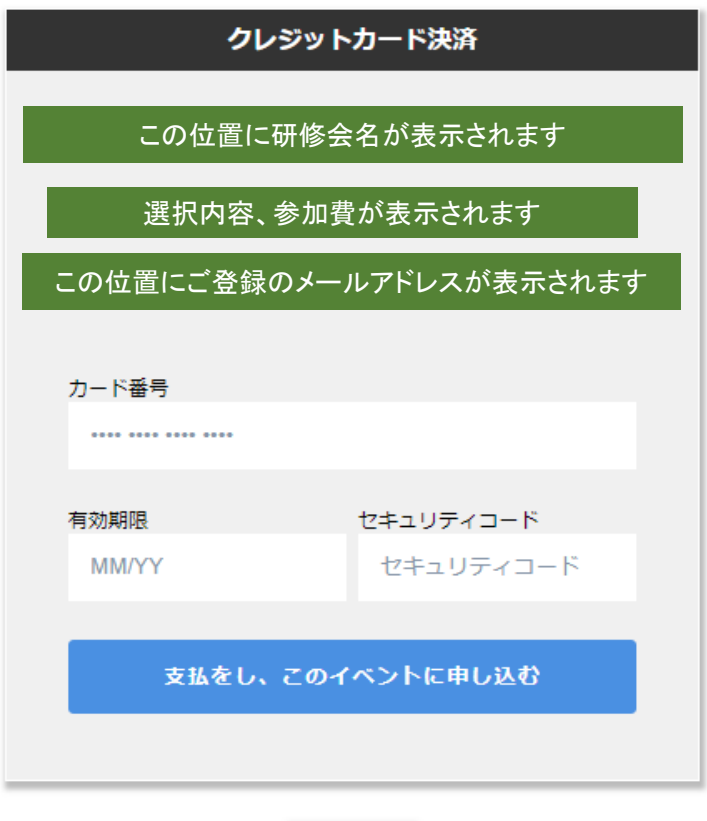

戻る

## 5. 決済が完了しましたら、ご自身の「マイページ」が表示されます(すでにログインされている状 態です)。同時に、ご登録のメールアドレス宛に「お申込み完了通知」のメールが届きます。

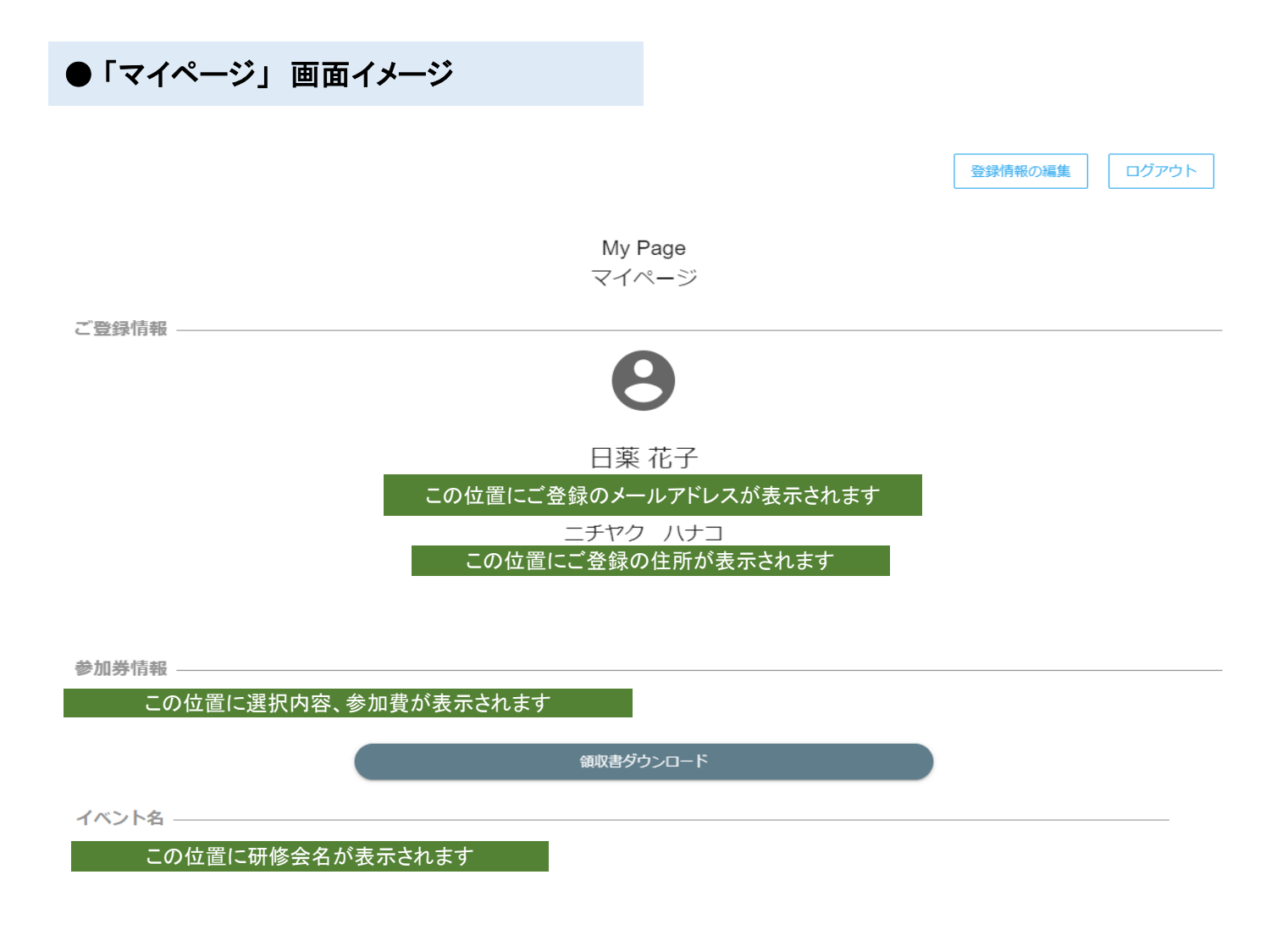

● 「お申込み完了通知」メール イメージ

この位置に研修会名が表示されます

お申し込み完了通知

この位置に研修会名が表示されます 

日薬花子様

 $\mathsf{F}$ 3 この位置に研修会名が表示されます コココの位置に参加費等が表示されます<br>コココへお申込みのただき、誠に

ありがとうございます。

ご登録を承りましたことをご連絡いたします。

ご登録いただいた内容は下記イベントページからログインし、マイペー ジにてご確認頂けます。

この位置に研修会のイベントページのURLが記載されます マイページにログインするには、

このURLにアクセスします。 ※メールが確認できない場合は、 次ページ掲載の【方法2】でログイン が可能です。

6. いったんログアウトされた後、再度ログインいただくには、以下2つの方法がございます。

## 【方法1】

「お申込み完了通知」メールに記載のURLにアクセスしてください。以下の画面(手順2と同じ 申込みフォーム)が表示されます。画面右上の「MyPageにログイン」ボタンをクリックのうえ、 登録されたメールアドレス及び、ご自身で設定されたパスワードを入力し、ログインしてくださ い。

【方法2】

研修会の案内ページ(日本薬剤師会ホームページ ⇒ 学術大会・研修会 ⇒ 研修会 ⇒ 日 薬主催研修会 ⇒ 令和5年度製薬薬剤師部会研修会)を開き、「7.受講申込み」の参加申 込ボタンをクリックしてください。以下の画面に飛びますので、画面右上の「MyPageにログイ ン」ボタンをクリックし、ログインしてください。

このボタンをクリックします。

MyPageにログイン

【現地開催】令和5年度 日本薬剤師会 製薬薬剤師部会研修会 (2024年2月28日開催)

<プ利田マニュアル>

申込方法、申込完了後のマイページ (MyPage) へのログイン方法については、以下のマニュアルでご案内しています。 https://www.nichiyaku.or.jp/assets/uploads/conference/20240109.pdf

<ご登録メールアドレスの注意事項>

キャリアメール (au、docomo、ソフトバンク、楽天モバイル等の携帯電話会社が提供するメールアドレス) でご登録された場合、研修会の申 込完了メールが受信できないことがございます。研修会に申し込まれる際は、キャリアメール以外のメールアドレスでの申し込みを推奨いたしま す。

<Passwordの注意事項> 半角英字·数字を使用した文字列で8-55文字以内でパスワードを設定してください。 パスワードはマイページ (MyPage) へのログインに使用します。